## Microsoft Teams によるオンライン授業配信の手引き

福井市啓蒙小学校

1 ご家庭にある PC・タブレット・スマートフォン、または学校 iPad で Teams アプリを開き、配付されている児童用アカウントを入力します。 ※過去にログインしている場合は、入力不要です。3に続きます。

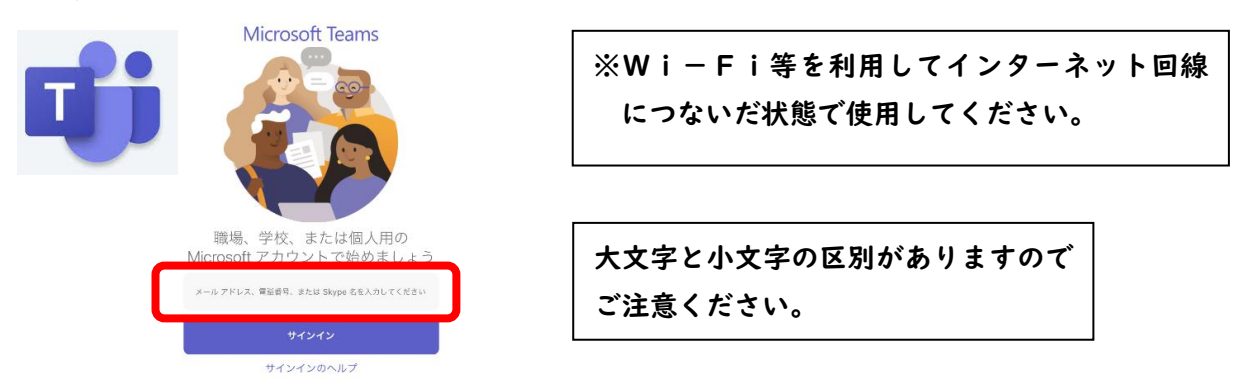

2 続いて、配付されているパスワードを入力します。

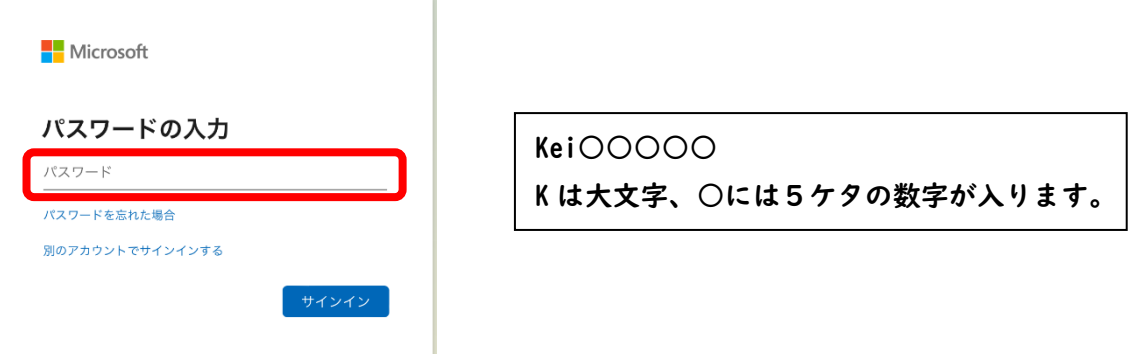

3 会議に参加ボタンを押すと、下のような画面が表示されるので、マイ ク、スピーカーはオン、ビデオはオフにして、「今すぐ参加」ボタンを押 し、先生からの招待を待ちます。

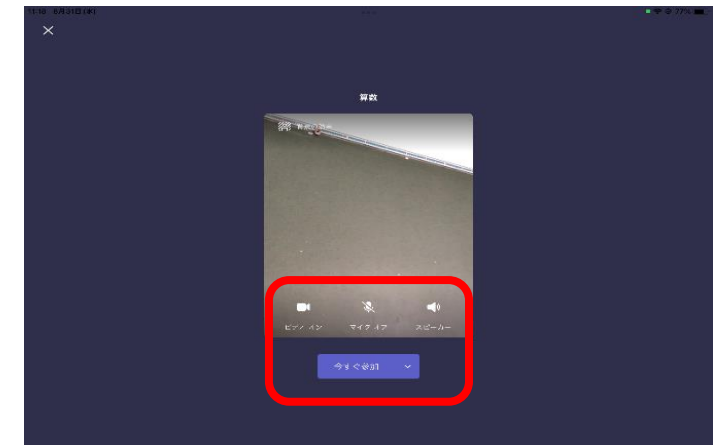

ビデオ・マイク・スピーカーのアイコンに/がついていればオフの状態です。 もう一度タップするとオンになります。

4 再度、マイクやスピーカー、ビデオカメラの設定を確認します。 先生の指示に従って、マイクやビデオのオンオフを切り替えましょう。 音量を大きくし、イヤホンを使うと聞き取りやすいです。また、画面は 指でズームすることができます。

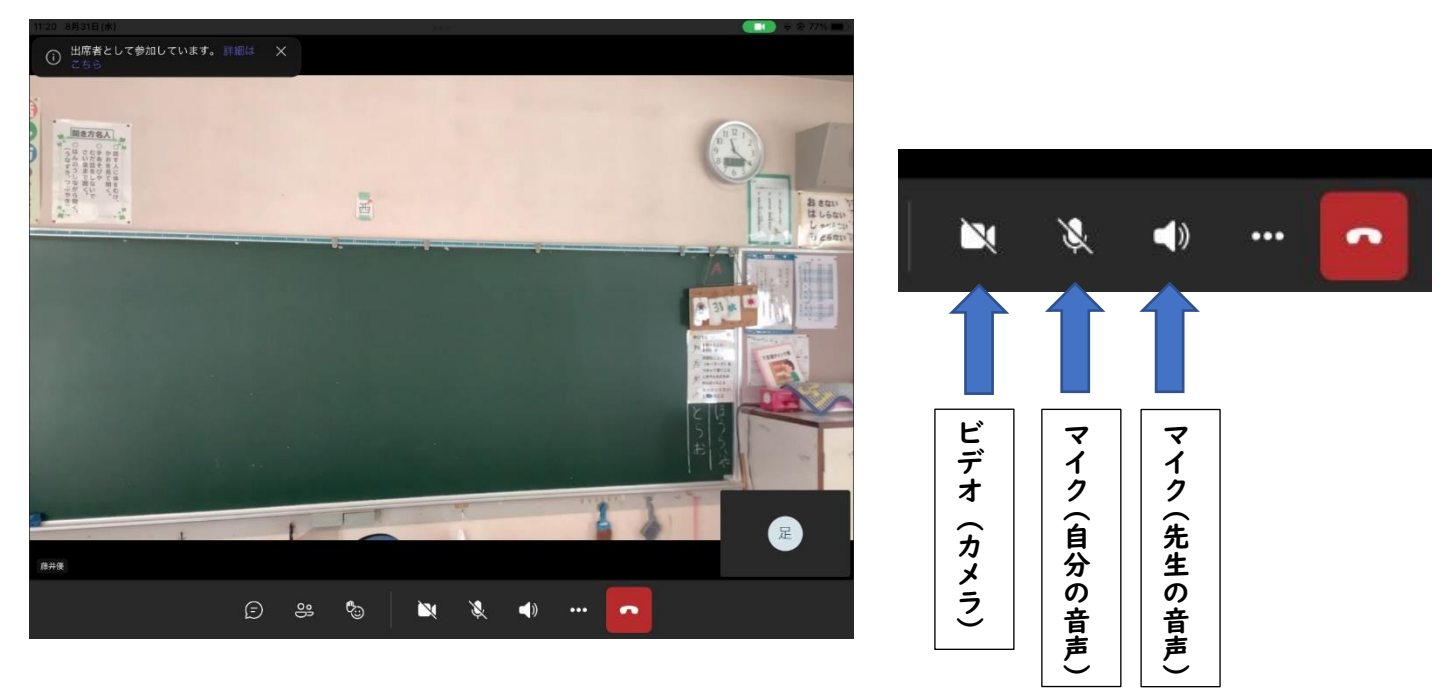

☆設定・接続の方法がご不明な場合は、学校までご連絡ください。

啓蒙小学校 54-2819